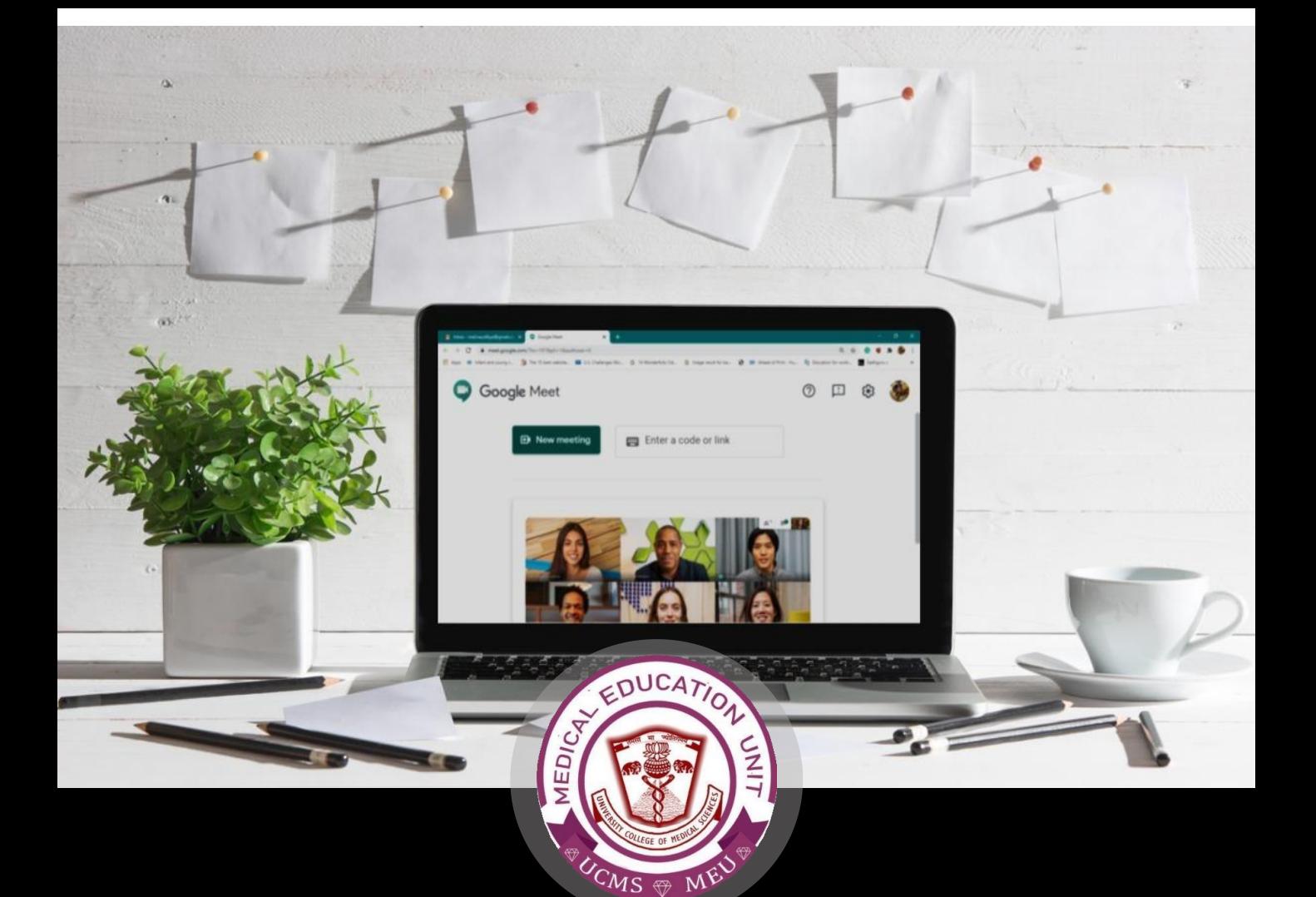

Google Meet Guides

# Teaching session on

# Google Meet

Hosting a teaching session &

Admitting the students.

Faculty Development Program, Medical Education Unit, UCMS and GTB Hospital, Delhi

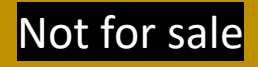

#### Guide Development **TEAM**

Dr Naudibya Majhi

DR SHIVANI SINGH

DR THAMIZHANBAN

#### Dr Kshitij Garg

STUDENT SECTION, Medical Education Unit, UCMS and GTB Hospital, DELHI

Medical Education Unit, UCMS and GTB Hospital, **DELHI Dr A.K. Jain** *Principal, UCMS*

### *In-charge* **Dr Piyush Gupta**

#### *Members*

**Dr Alpana Raizada Dr Arun Kumar Sharma Dr Chander Grover Dr Dheeraj Shah Dr Jolly Rohatgi Dr Mohit Mehndiratta Dr Mrinalini Kotru Dr Priyanka Gogoi Dr SN Bhattacharya Dr Somdatta Patra**

**Dr Khan Amir Maroof (coordinator)**

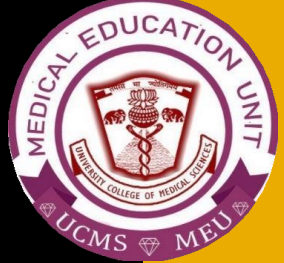

## Hosting a teaching session

To begin a meeting or teaching session with Google Meet, log into your Gmail account.

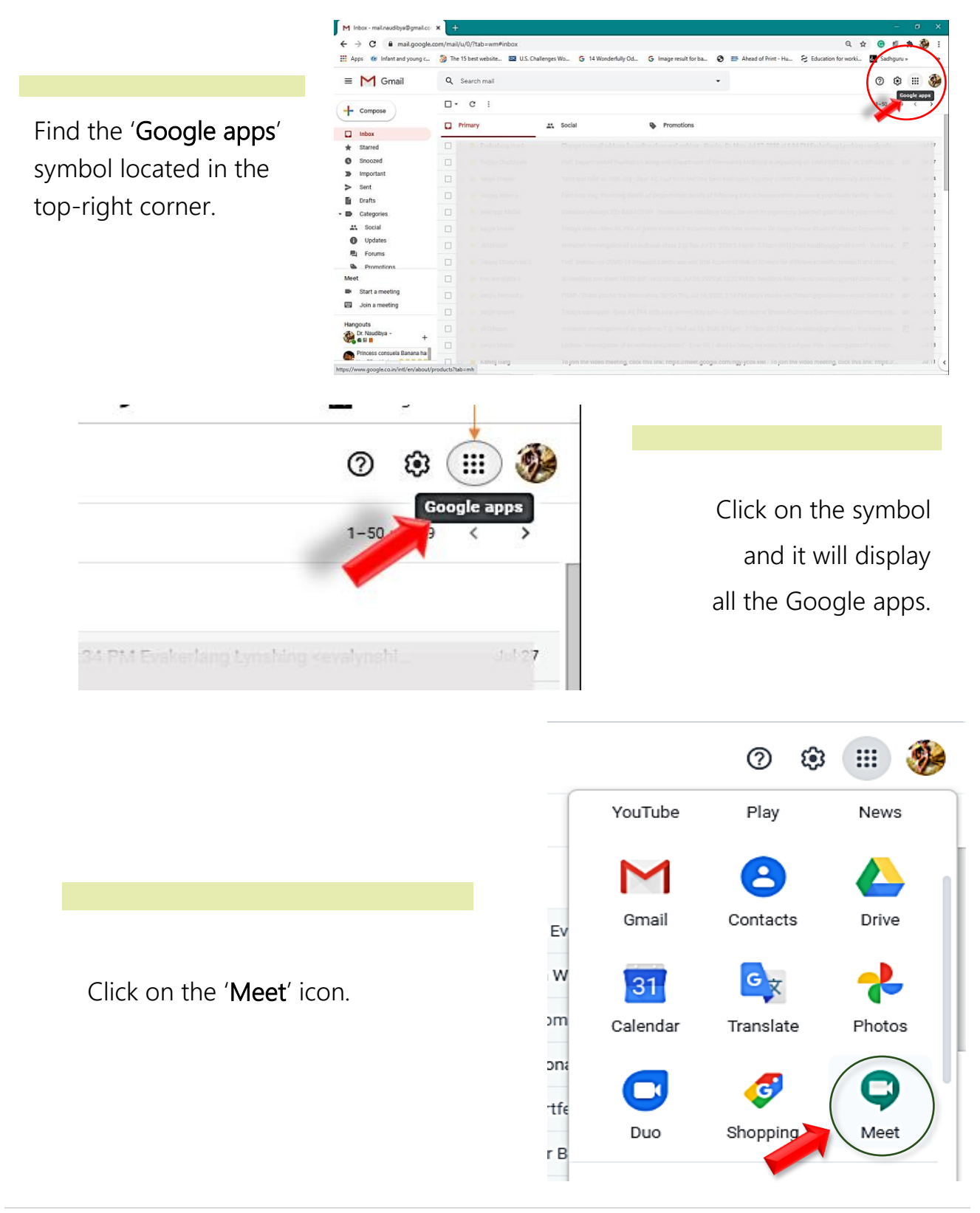

After clicking on the icon, you will be redirected to the Google Meet webpage which appears like the image below.

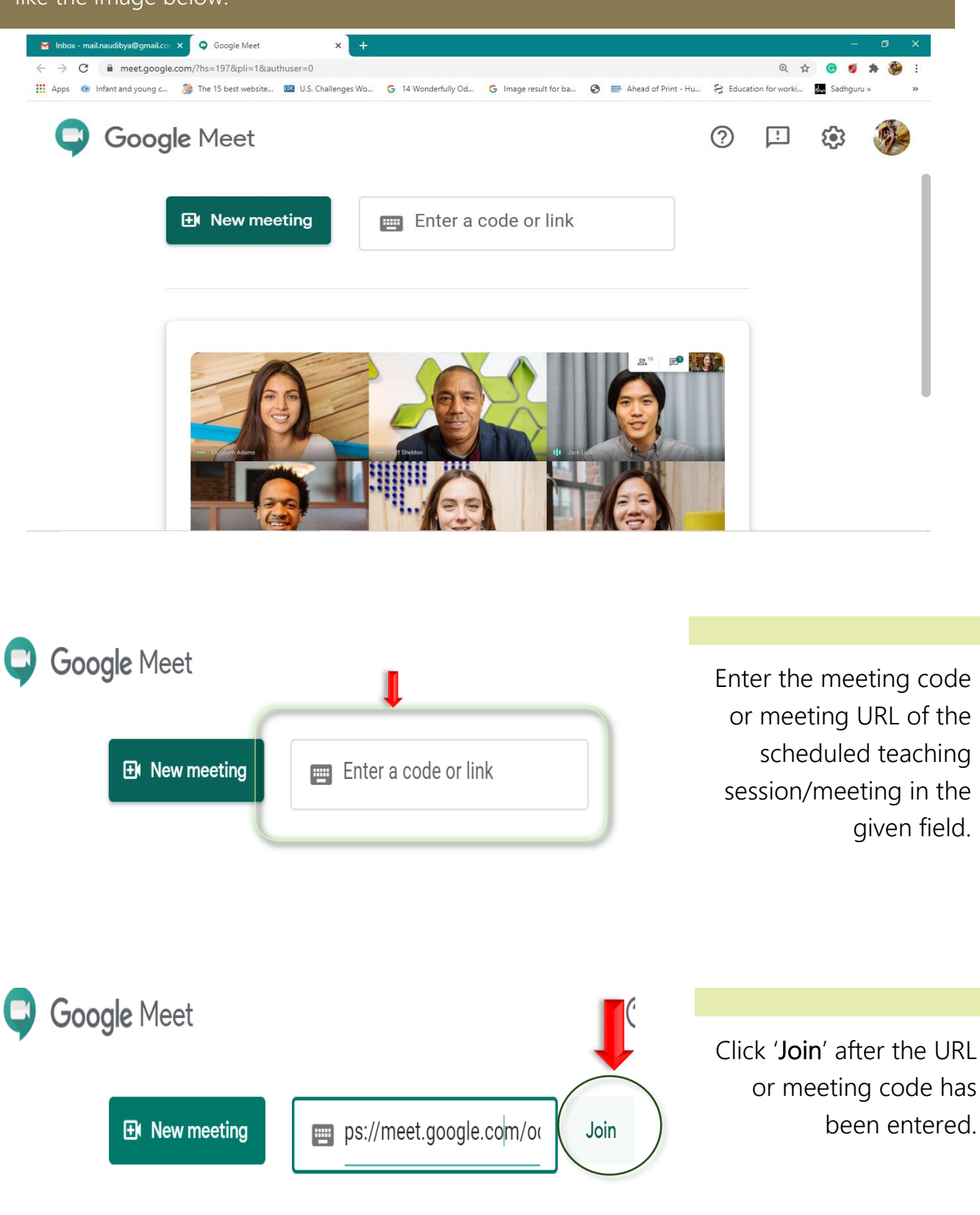

Google Meet will access your camera and audio to get ready for the session.

*Make sure necessary camera and audio settings are already done in your device.* 

# Camera is starting

Getting ready...

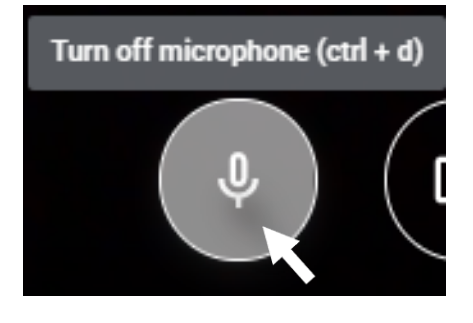

The microphone and camera can be turned off or kept on according to suitability by clicking on their symbols.

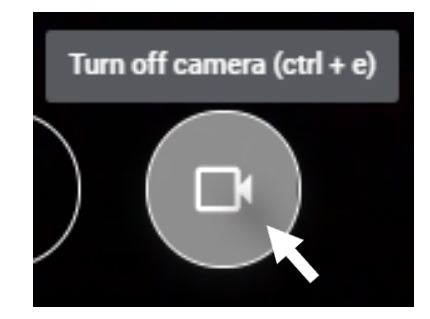

Your camera or microphone is switched off, if the icons appear red.

Click on 'Join now' when suitable camera and microphone settings are done.

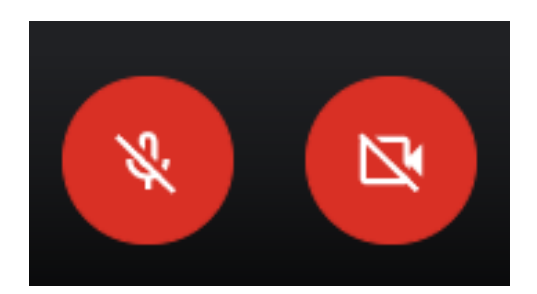

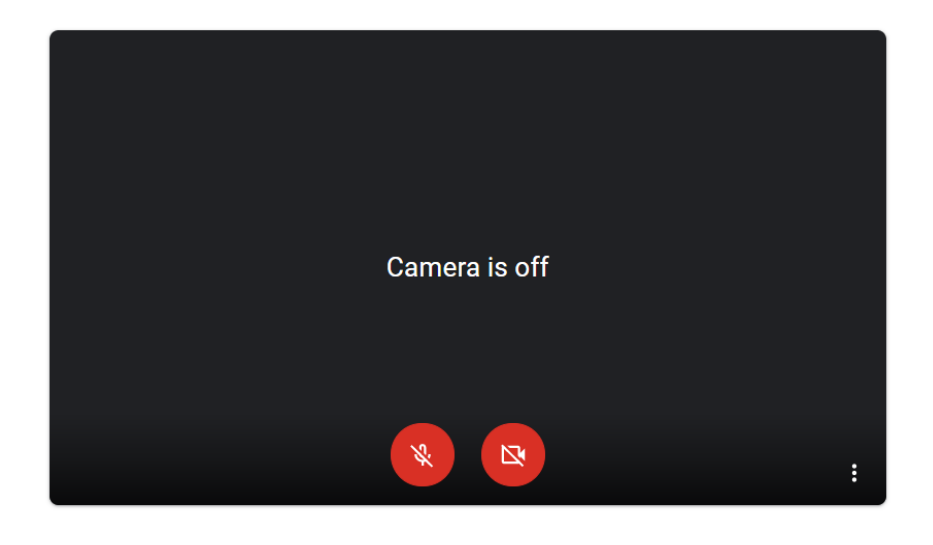

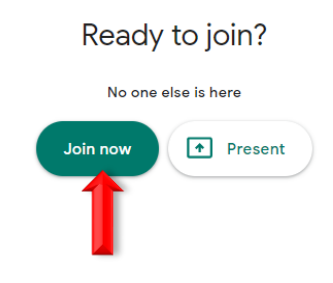

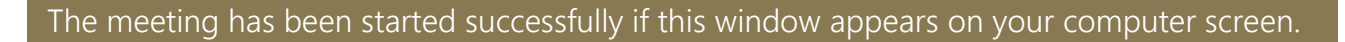

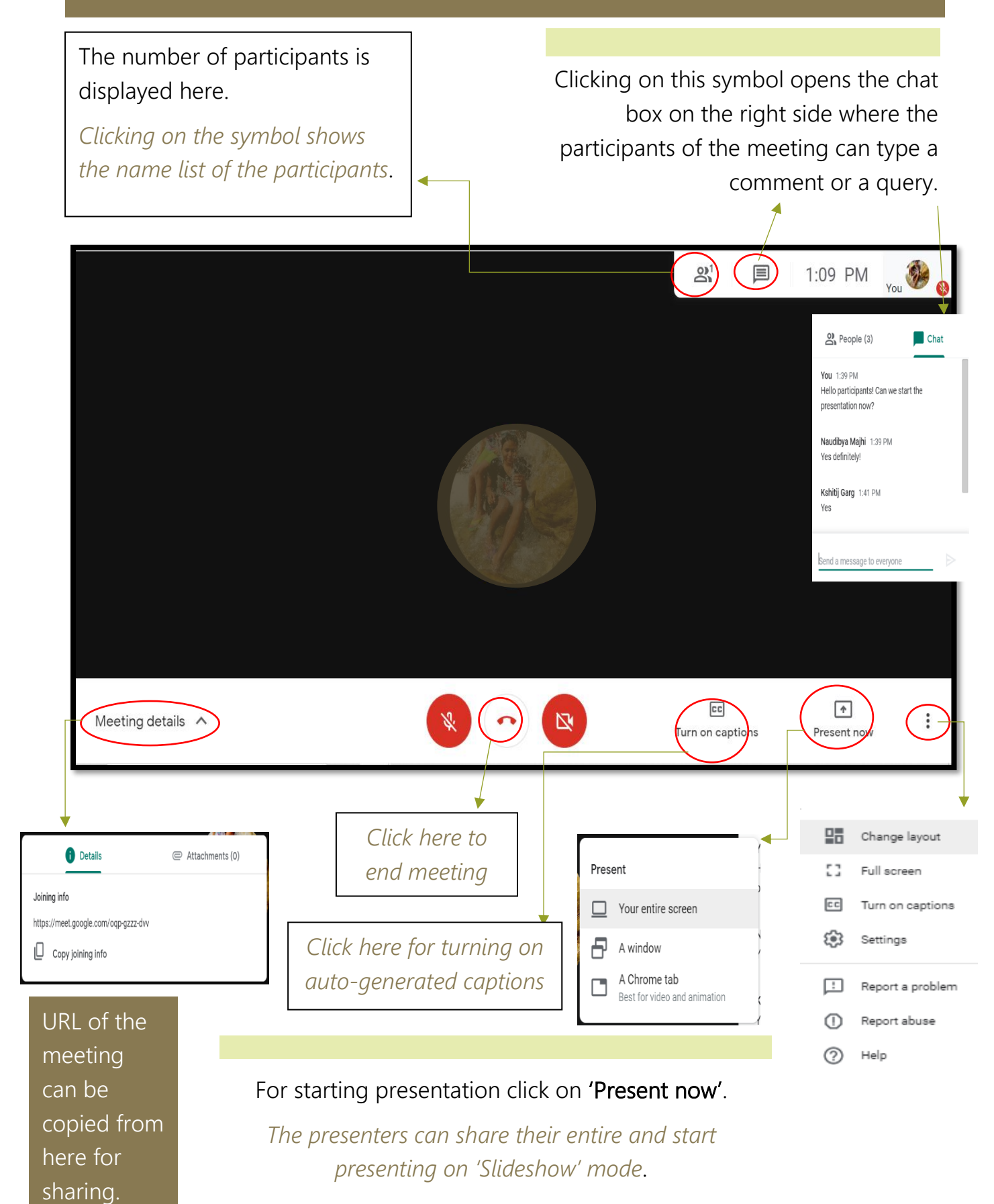

## Admitting the students/participants

*Participants who have the meeting code or URL can enter the code on Google Meet and click 'Ask to join' to get permission for entry into the meeting.*

When a participant attempts to enter the meeting, a box pops up with his/her name for the presenter to take appropriate action on granting permission for entry.

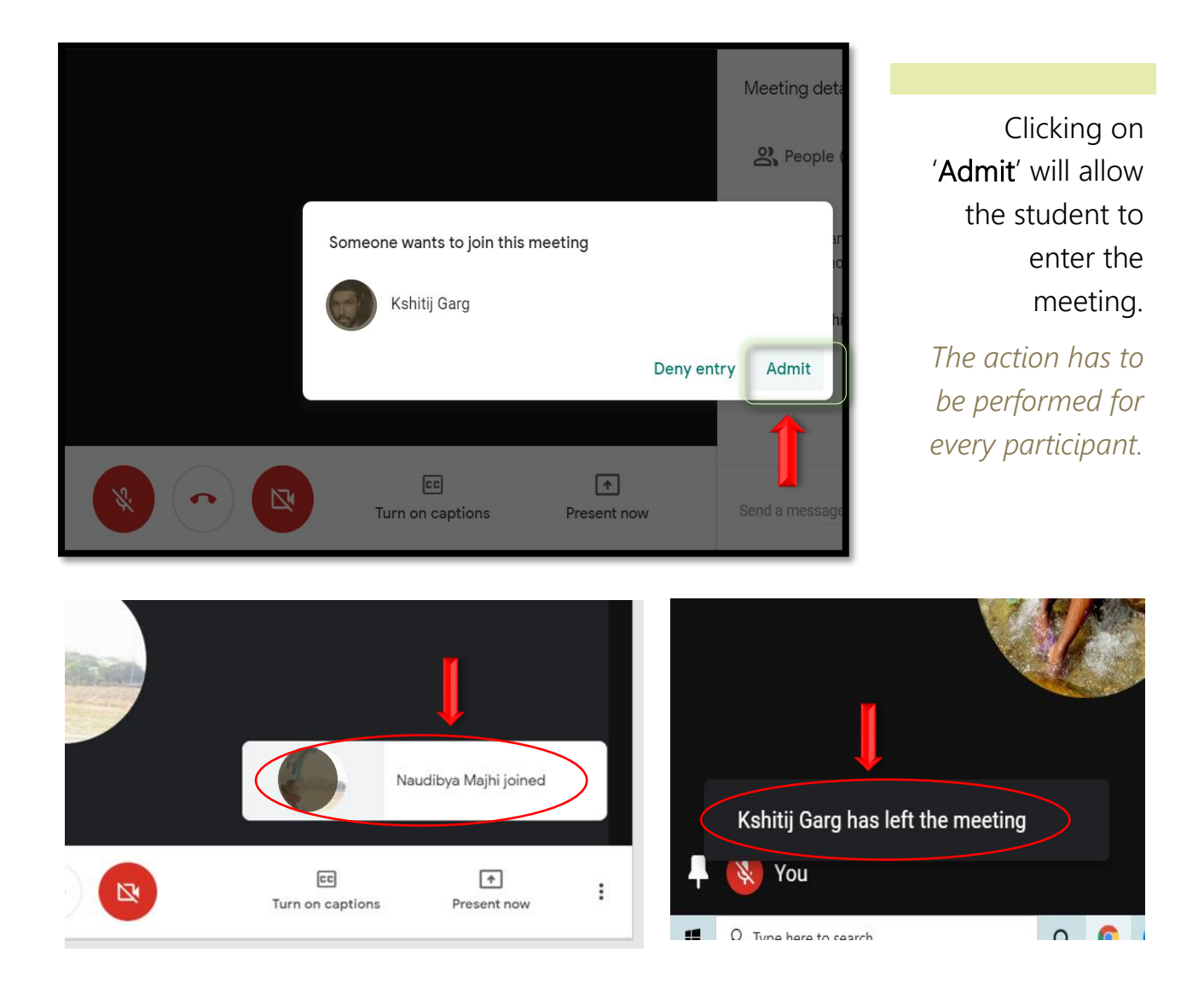

*Every time a participant enters or exits the meeting, a pop-up notification appears on the bottom of the screen.*

Medical Education Unit, UCMS and GTB Hospital, Delhi Email ID: mededu.ucms@gmail.com